# **Compliance Test System System Administrator Manual CTS 3.0**

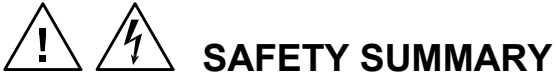

**These power system components contain high voltage and current circuits that are potentially lethal. The following safety guidelines must be followed when operating or servicing this equipment. These guidelines are not a substitute for vigilance and common sense. California Instruments assumes no liability for the customer's failure to comply with these requirements.**

#### **APPLYING POWER AND GROUNDING**

**Verify the correct voltage is applied to the equipment**.

**Verify that the input power cord to the PACS-X unit is plugged into a properly grounded utility outlet.**

#### **FUSES**

Use only fuses of the specified current, voltage, and protection speed.

Do not short out the fuse holder or use a repaired fuse.

The PACS-X unit uses a North-American ferrule type input fuse rated at 0.5A and 250Volts. (Fast Acting)

The 1251RP unit uses a North-American ferrule type input fuse rated at 15A and 250Volts. (Fast Acting)

#### **DO NOT OPERATE IN A VOLATILE ATMOSPHERE**

Do not operate the system in the presence of flammable gases or fumes.

#### **DO NOT TOUCH ENERGIZED CIRCUITS**

Disconnect power cables before servicing this equipment. Even with the power cable disconnected, high voltage can still exist on some circuits. Discharge these voltages before servicing. Only qualified service personnel may remove covers, replace components or make adjustments.

#### **DO NOT SERVICE ALONE**

Do not remove covers, replace components, or make adjustments unless another person, who can administer first aid, is present.

#### **DO NOT EXCEED INPUT RATINGS**

Do not exceed the rated input voltage or frequency. Additional hazards may be introduced because of component failure or improper operation.

#### **DO NOT MODIFY INSTRUMENT OR SUBSTITUTE PARTS**

Do not modify these instruments or substitute parts. Additional hazards may be introduced because of component failure or improper operation.

#### **MOVING THE POWER SOURCE**

When moving the power source, observe the following:

- 1. Remove all AC power to system components.
- 2. Use two people to prevent injury.

#### **CTS 3.0 Software License**

Your Compliance Test System (CTS) was shipped with one copy of the CTS 3.0 software. This software - model number CIC 499 - is owned by California Instruments and is protected by United States copyright laws and international treaty provisions. Therefore, you must treat the software like any other copyrighted material.

#### **Software Revisions**

Revision codes in the Help About screen of the CTS 3.0 software indicate the current revision. Minor changes to the software such as bug fixes usually do not require a change to the manual. Therefore, the revision number of the software you received with the CTS 3.0 system may be higher than the software revision number shown below. In this case, the information in the manual still applies.

Software changes that require a manual change will be accompanied either by a new edition of the manual or an errata sheet documenting the changes.

This manual applies to software revision 3.0

#### **Printing History**

The manual printing date indicates the current edition. The printing date changes with each new edition or update. Update packets or change sheets may be issued between editions to correct or add information. Minor corrections incorporated at reprint do not cause a new edition.

June 2001 First Edition

#### **Trademarks**

Windows 98™, Windows ME™, Windows 2000™, Windows NT™, MS Word™, and MS Excel™ are registered trademarks of Microsoft Corporation.

#### **Contacting California Instruments**

To contact California Instruments, use any of the communication channels listed here:

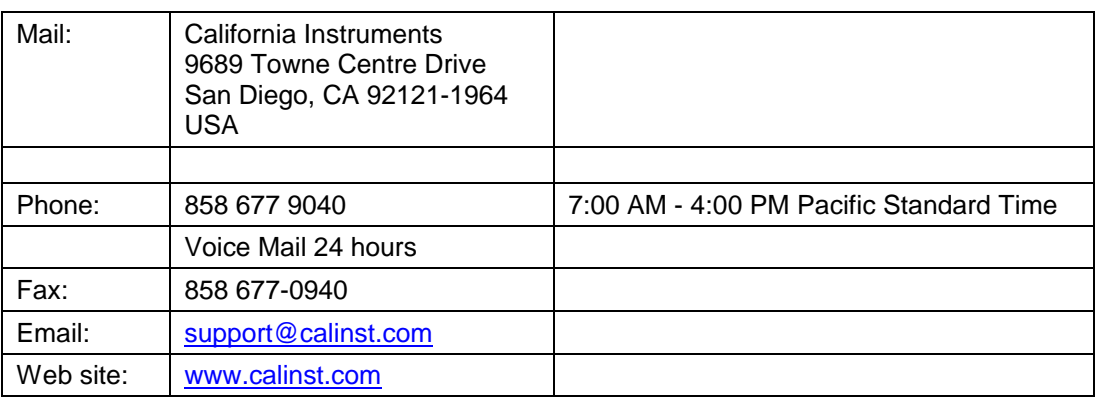

## **ONE YEAR WARRANTY**

CALIFORNIA INSTRUMENTS CORPORATION warrants each instrument manufactured by them to be free from defects in material and workmanship for a period of one year from the date of shipment to the original purchaser. Excepted from this warranty are fuses and batteries that carry the warranty of their original manufacturer where applicable. CALIFORNIA INSTRUMENTS will service, replace, or adjust any defective part or parts, free of charge, when the instrument is returned freight prepaid, and when examination reveals that the fault has not occurred because of misuse, abnormal conditions of operation, user modification, or attempted user repair. Equipment repaired beyond the effective date of warranty or when abnormal usage has occurred will be charged at applicable rates. CALIFORNIA INSTRUMENTS will submit an estimate for such charges before commencing repair, if so requested.

#### PROCEDURE FOR SERVICE

If a fault develops, notify CALIFORNIA INSTRUMENTS or its local representative, giving full details of the difficulty, including the model number and serial number. On receipt of this information, service information or a Return Material Authorization (RMA) number will be given. Add RMA number to shipping label. Pack instrument carefully to prevent transportation damage, affix label to shipping container, and ship freight prepaid to the factory. CALIFORNIA INSTRUMENTS shall not be responsible for repair of damage due to improper handling or packing. Instruments returned without RMA No. or freight collect will be refused. Instruments repaired under Warranty will be returned by prepaid surface freight. Instruments repaired outside the Warranty period will be returned freight collect, F.O.B. CALIFORNIA INSTRUMENTS 9689 Towne Centre Drive, San Diego, CA 92121-1964. If requested, an estimate of repair charges will be made before work begins on repairs not covered by the Warranty.

## **DAMAGE IN TRANSIT**

The instrument should be tested when it is received. If it fails to operate properly, or is damaged in any way, a claim should be filed immediately with the carrier. A full report of the damage should be obtained by the claim agent, and a copy of this report should be forwarded to us. CALIFORNIA INSTRUMENTS will prepare an estimate of repair cost and repair the instrument when authorized by the claim agent. Please include model number and serial number when referring to the instrument.

## **LIMITATION OF WARRANTY**

California Instruments believes the information contained in this manual is accurate. This document has been carefully reviewed for technical accuracy. In the event that technical or typographical errors exist, California Instruments reserves the right to make changes to subsequent editions of this document without prior notice to holders of this edition. The reader should consult California Instruments if errors are suspected. In no event shall California Instruments be liable for any damages arising out of or related to this document or the information contained in it.

CALIFORNIA INSTRUMENTS PROVIDES NO WARRANTIES, EXPRESS OR IMPLIED, AND SPECIFICALLY DISCLAIMS ANY WARRANTY OF MERCHANTABILITY OR FITNESS FOR A PARTICULAR PURPOSE OF THIS SOFTWARE AND DOCUMENTATION. CALIFORNIA INSTRUMENTS WILL NOT BE LIABLE FOR DAMAGES RESULTING FROM LOSS OF DATA, PROFITS, USE OF PRODUCTS, OR INCIDENTAL OR CONSEQUENTIAL DAMAGES, EVEN IF ADVISED OF THE POSSIBILITY THEREOF.

This limitation of liability of California Instruments will apply regardless of the form of action, whether in contract or tort, including negligence. The warranty provided herein does not cover damages, defects, malfunctions, or service failures caused by owner's failure to follow California Instruments' installation, operation, or maintenance instructions; owner's modification of the product; owner's abuse, misuse, or negligent acts; and power failures, surges, fire, flood, accident, actions of third parties, or other events outside reasonable control.

SOME STATES DO NOT ALLOW LIMITATIONS ON THE LENGTH OF AN IMPLIED WARRANTY OR THE EXCLUSION OR LIMITATION OF INCIDENTAL OR CONSEQUENTIAL DAMAGES, SO THE ABOVE LIMITATION OR EXCLUSIONS MAY NOT APPLY TO YOU. THIS WARRANTY GIVES YOU SPECIFIC LEGAL RIGHTS, AND YOU MAY ALSO HAVE OTHER RIGHTS WHICH VARY FROM STATE TO STATE.

If any part of this Agreement shall be determined by a court to be invalid, illegal or unenforceable, the remaining provisions shall in no way be affected or impaired thereby.

GOVERNING LAW. This Agreement and Limited Warranty are governed by the laws of the state of California without regard to conflict of law provisions.

INSTALLATION AND / OR USE OF THIS PROGRAM CONSTITUTES ACCEPTANCE OF THESE TERMS AND RESTRICTIONS BY THE USER.

## **© 1997 - 2001 COPYRIGHT**

Under the copyright laws, this publication may not be reproduced or transmitted in any form, electronic or mechanical, including photocopying, recording, storing in an information retrieval system, or translating, in whole or in part, without the prior written consent of California Instruments Corporation. California Instruments Corporation, © 1997 - 2001

## **Warning regarding Medical and Clinical use of California Instruments products.**

California Instruments products are not designed with components and testing intended to ensure a level of reliability suitable for use in the treatment and diagnosis of human beings. California Instruments products are NOT intended to be used to monitor or safeguard human health and safety in medical or clinical treatment and California Instruments assumes no responsibility for this type of use of its products or software.

## **Table of Contents**

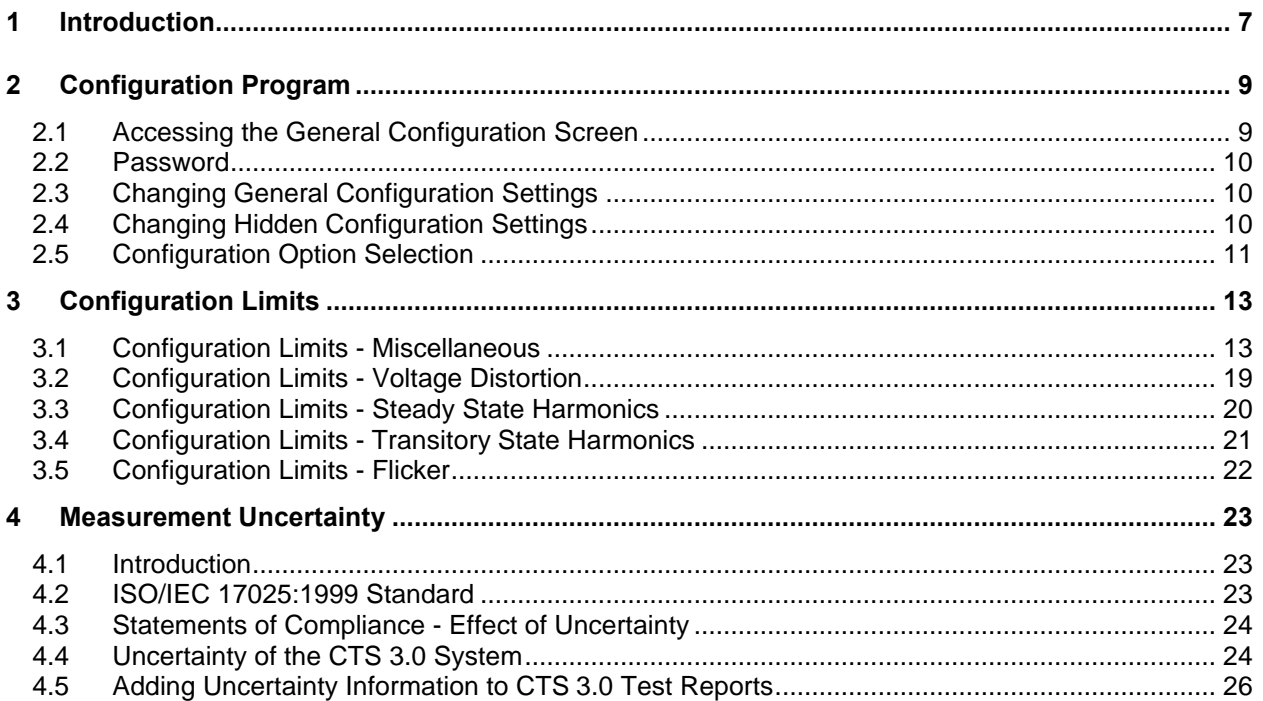

## **Table of Tables**

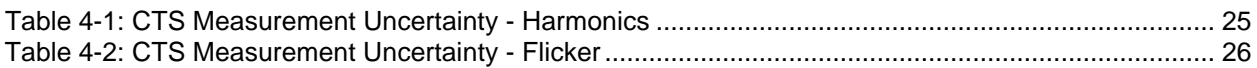

### **1 Introduction**

This manual is intended for the system administrator of the CTS 3.0 compliance test system. Several aspects of the CTS 3.0 software operation can be set using the configuration module. This includes IEC test limits, modes of operation, feature selection etc. These settings are password protected to ensure that no changes by unauthorized personnel are made. As a system administrator however, you have the option of changing any aspect of the CTS 3.0 configuration.

Note that doing so may invalidate the compliance to existing IEC test standards. The CTS 3.0 system is shipped with all parameters set to comply with prevailing IEC standards at the time of shipment. Making changes to any of these password-protected features is done solely at your own risk.

The following aspects of the CTS 3.0 software operation can be changed using the Config.exe program:

- EN/IEC Harmonics Limits for class A, B, C and D.
- EN/IEC Flicker transfer function for 50 Hz and 60 Hz flicker operation
- EN/IEC Flicker test limits for Pst, dc, dt and dmax
- Source voltage distortion limits for IEC harmonics test
- Miscellaneous parameters

All parameters and settings are stored in the test\_summary.mdb database located in the database subdirectory. Changes are time stamped and the user name is logged with the changes for audit purposes. Do not attempt to edit this database in any other way than using the supplied Config.exe program. If this database gets corrupted, the main CTS 3.0 program will not function.

Page intentionally left blank

### **2 Configuration Program**

The chapter covers the various setup tabs available in the Config.exe configuration program. It also provides the required instructions to bring up the protected area of the Config.exe program. The operator may use the Config.exe program at any time to display general setup and configuration information. Without a password however, none of this information can be changed. In addition to this general setup screen, there are hidden screens that may be used to change key system parameters and test limits. These screens are also password protected.

### **2.1 Accessing the General Configuration Screen**

Any operator of the CTS 3.0 system can access the general configuration screen by selecting the program shortcut for the Configuration program from the Windows Start menu. This shortcut is located in the CTS 3.0 program group.

Once a user name is provided (optional for read-only access), the user can click on the "View/Update calibration information" button. The screen shown below will appear. Note that no password entry is required to gain read-only access. The operator can review configuration data shown but can make no changes to it.

This information is also covered by the CTS 3.0 User Manual (P/N 5004- 984). Refer to this manual for further information on this screen.

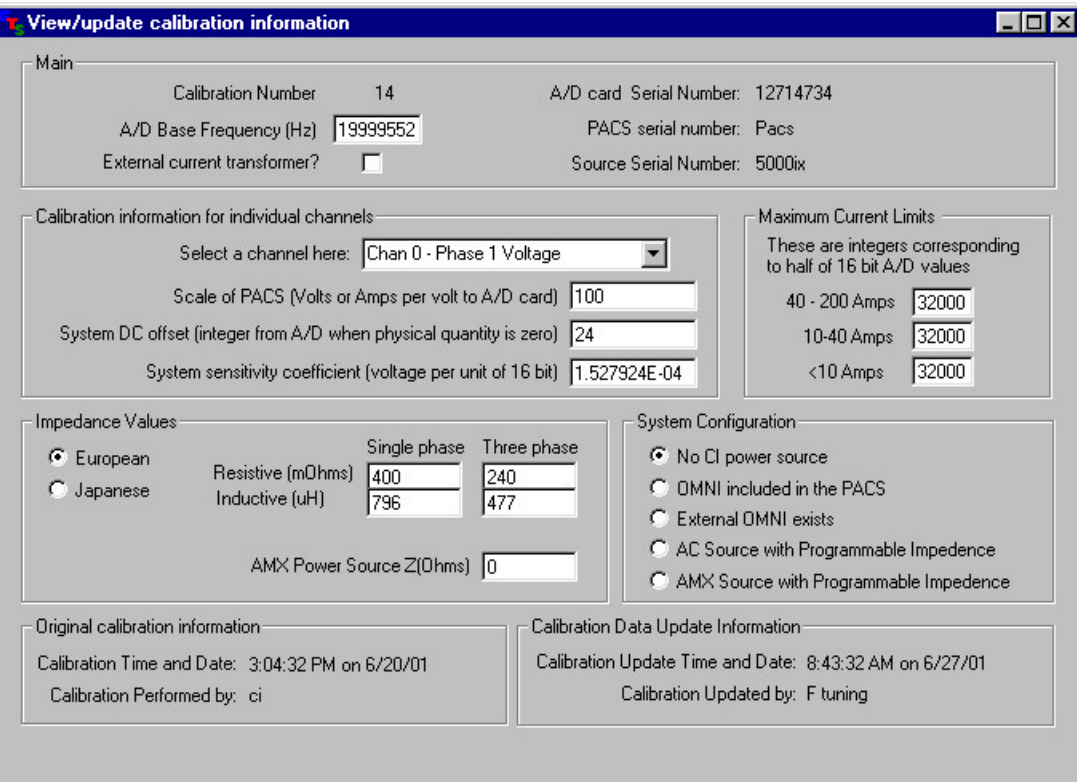

#### **2.2 Password**

The configuration password is shown here. Note that this password is not case sensitive.

**Cal\_lock**

#### **2.3 Changing General Configuration Settings**

Open the Configuration program as described before. After entering your name, enter the password in the password entry box. Then click on the "View/Update calibration information" button. The same configuration data will be shown only this time, changes can be made. When the configuration screen is closed, all changes made are stored in the test\_summary.mdb database along with the login name and date.

This information is also covered by the CTS 3.0 User Manual (P/N 5004-984). Refer to this manual for further information on this screen.

### **2.4 Changing Hidden Configuration Settings**

Open the Configuration program as described before. After entering your name, enter the password in the password entry box. Then double-click on the empty space between the "View/Update calibration information" and the "Cancel and exit program" button. This will reveal a hidden button labeled "View/Update limit information". Next click on this hidden button to bring up the hidden configuration data screen. When the configuration screen is closed, all changes made are stored in the test\_summary.mdb database along with the login name and date.

### **2.5 Configuration Option Selection**

The configuration screen is shown below. The drop down control at the top of the Configuration window can be used to access any one of the following limit sections:

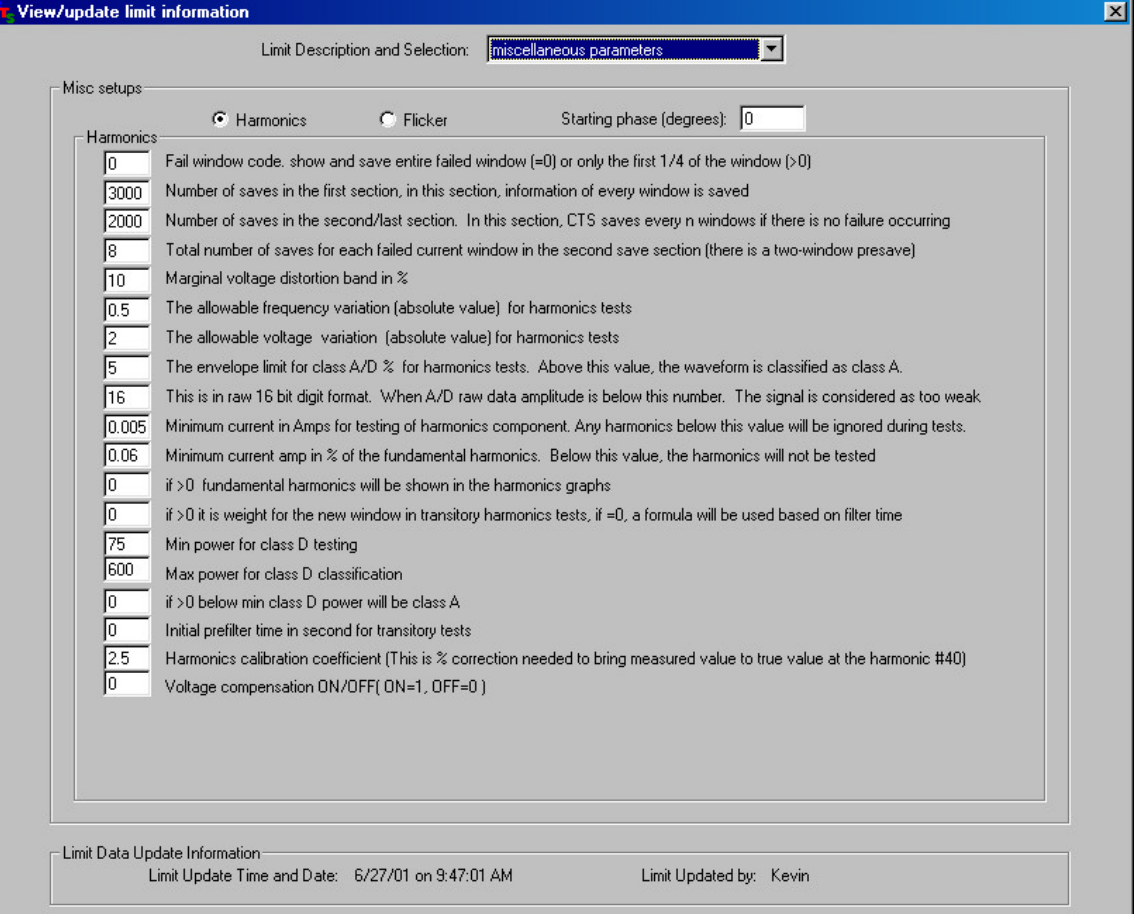

- Miscellaneous parameters and test limits
- Voltage source qualification limits
- Class A, B, C or D Steady State limits
- Class A, B, C or D Transitory State limits
- Flicker Limits

Page intentionally left blank

## **3 Configuration Limits**

### **3.1 Configuration Limits - Miscellaneous**

The Miscellaneous screen provides access to the following test limit database parameters:

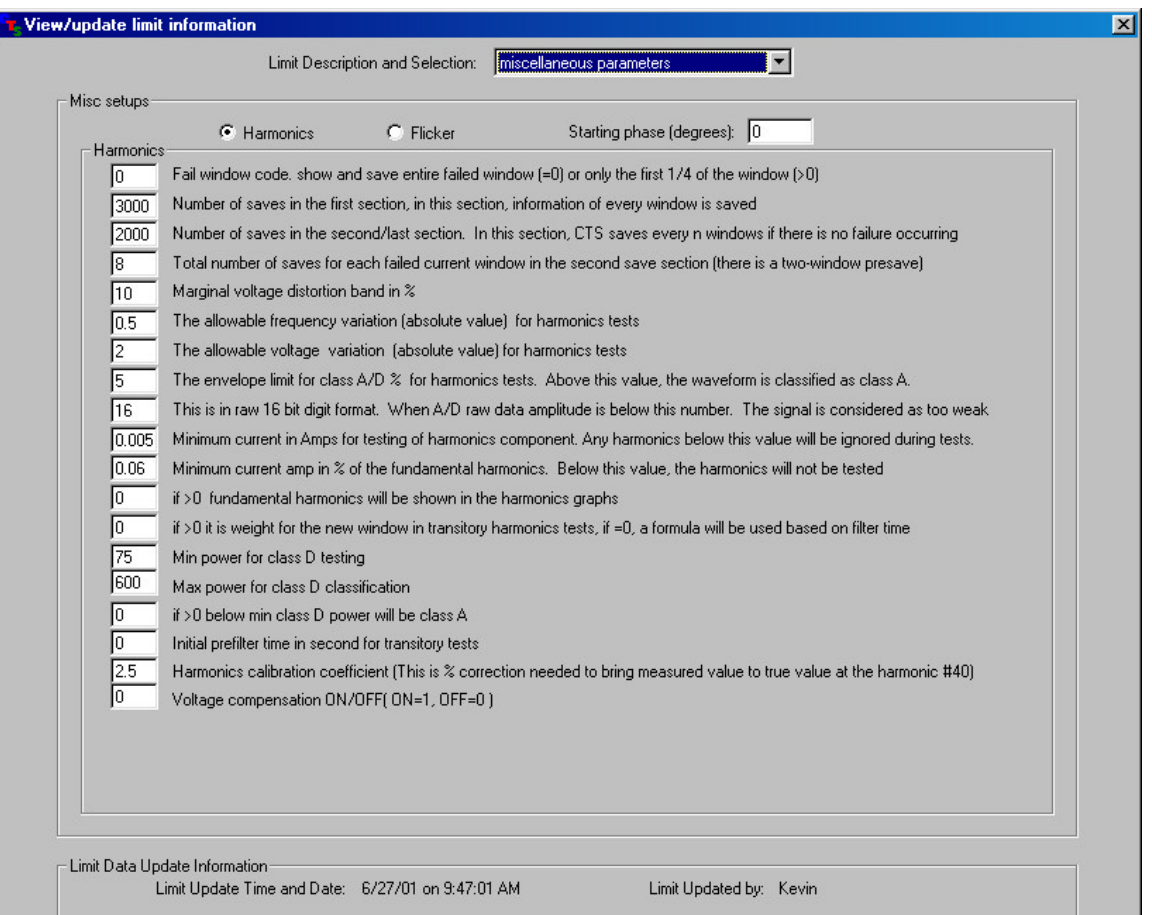

### **3.1.1 For Harmonics**

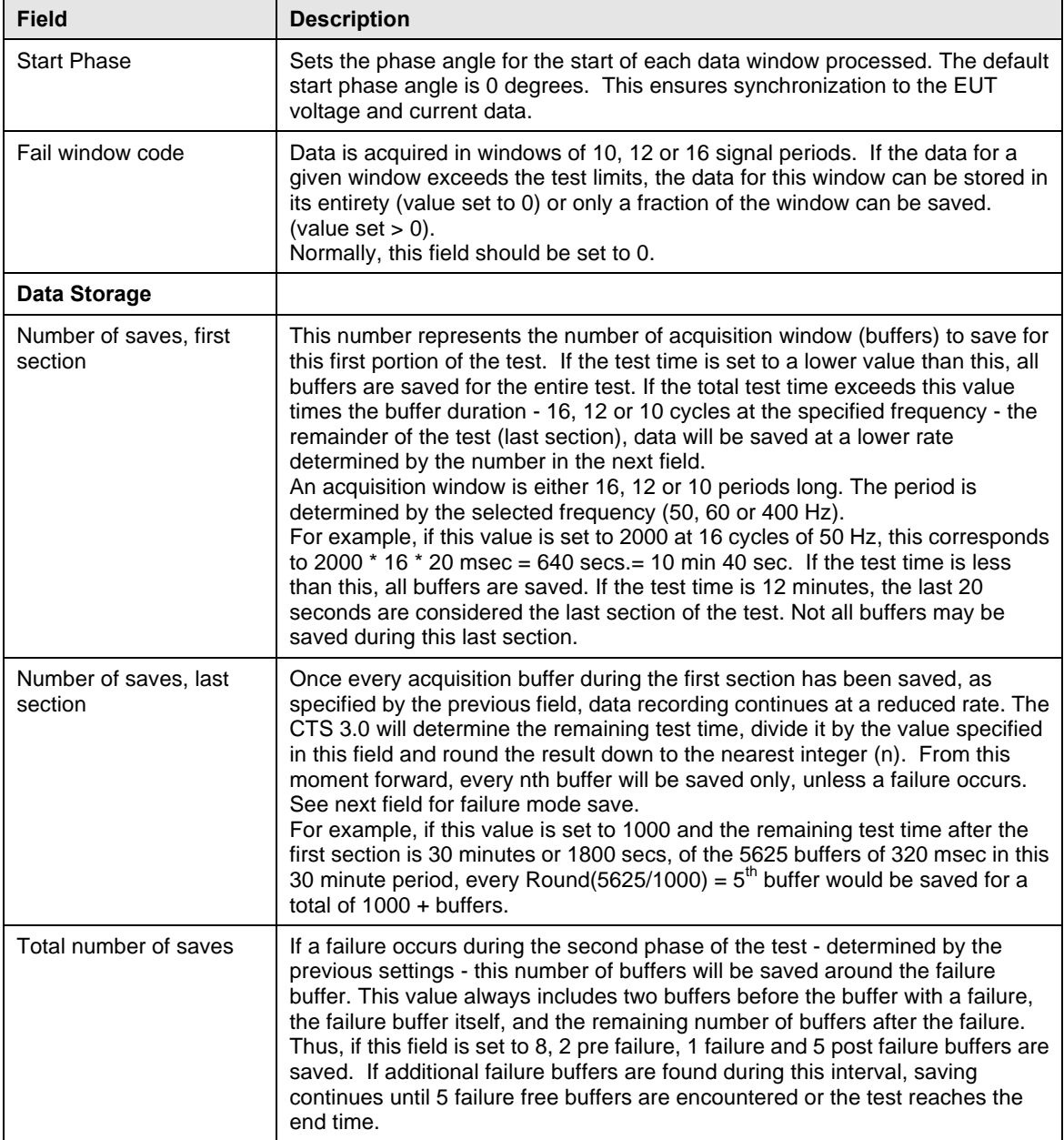

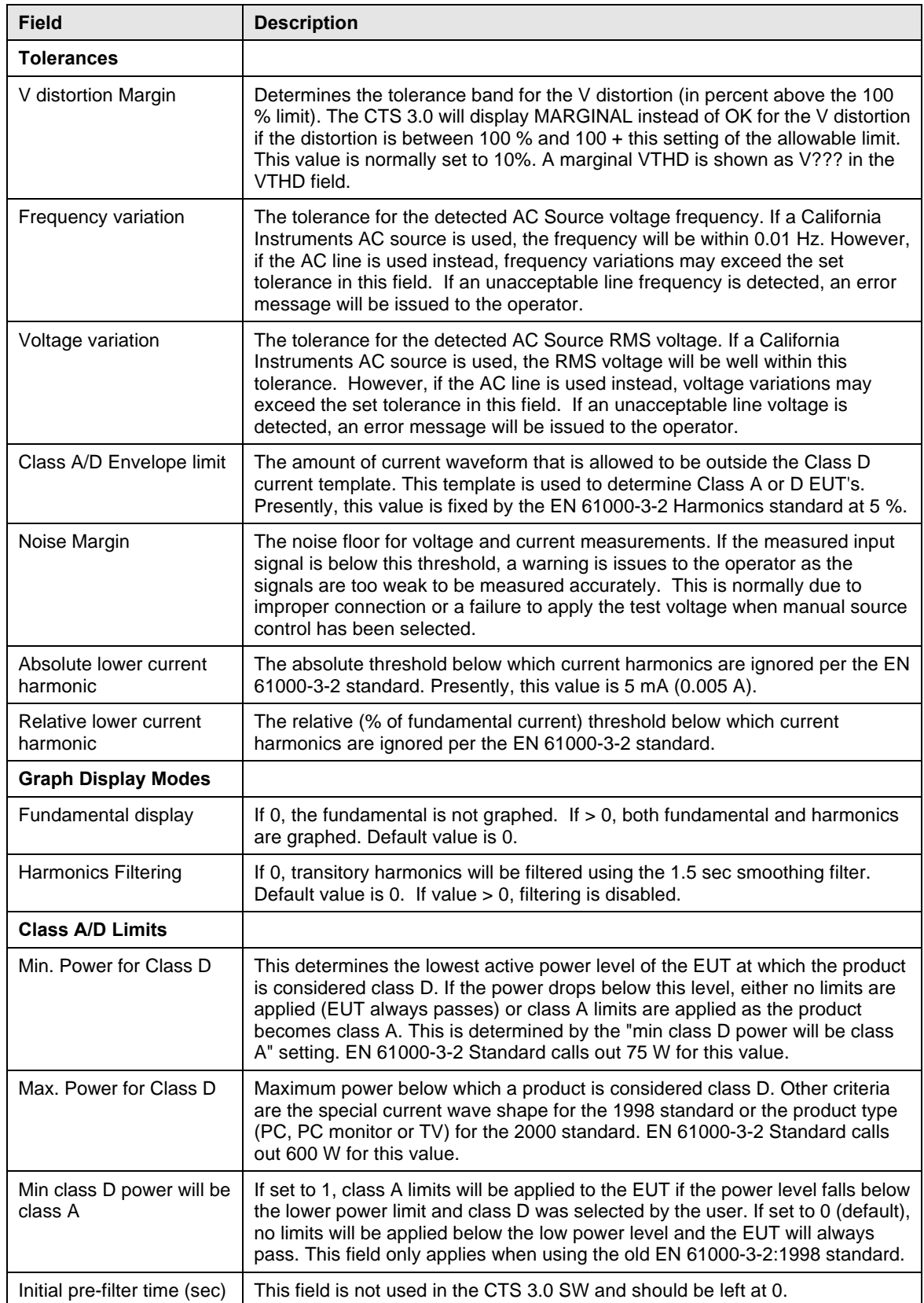

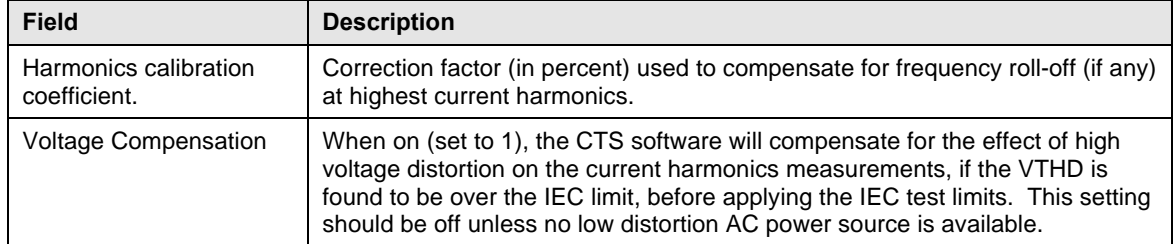

#### 3.1.2 **For Flicker**

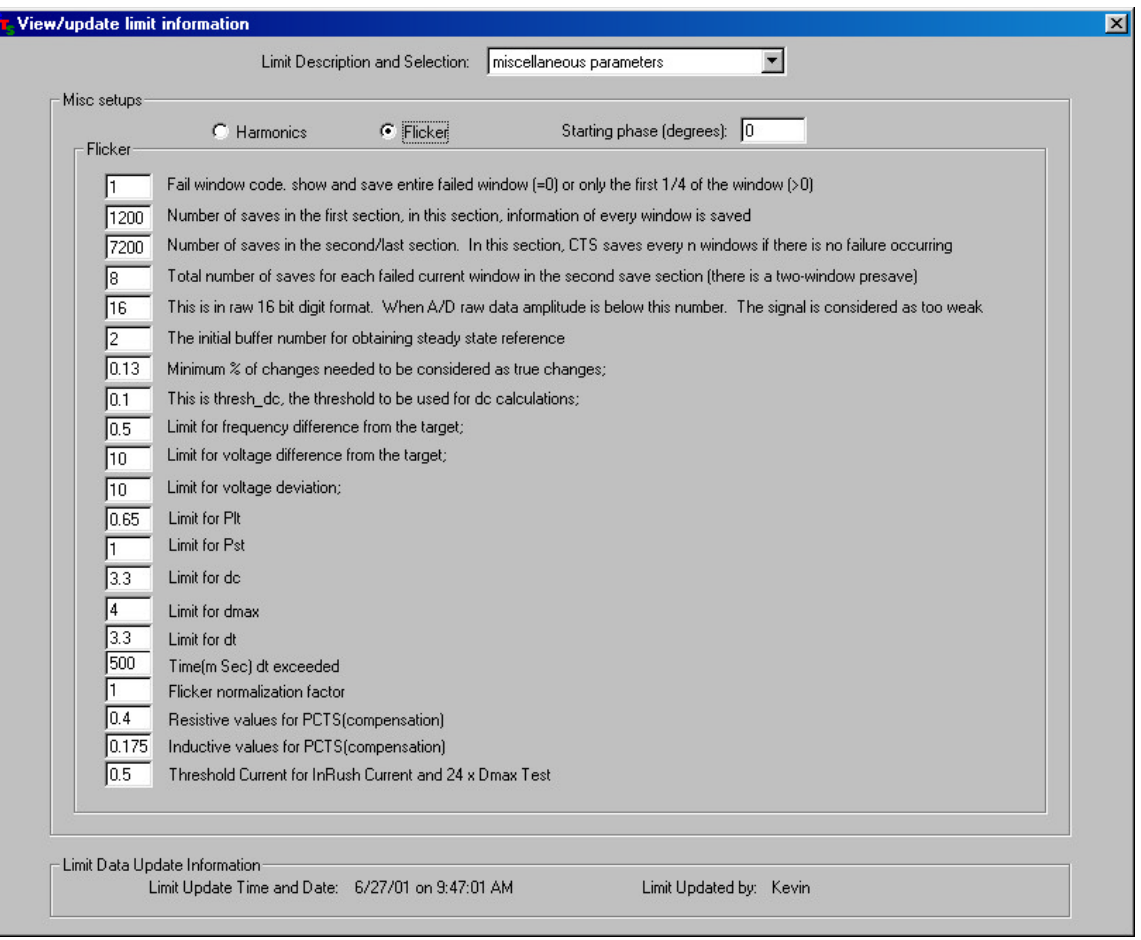

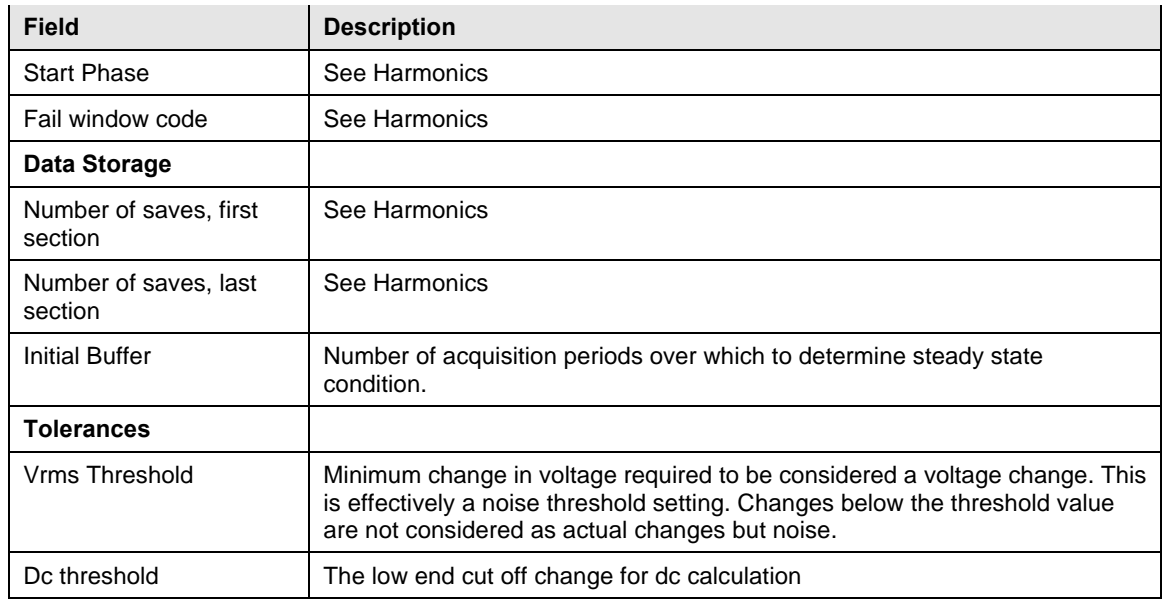

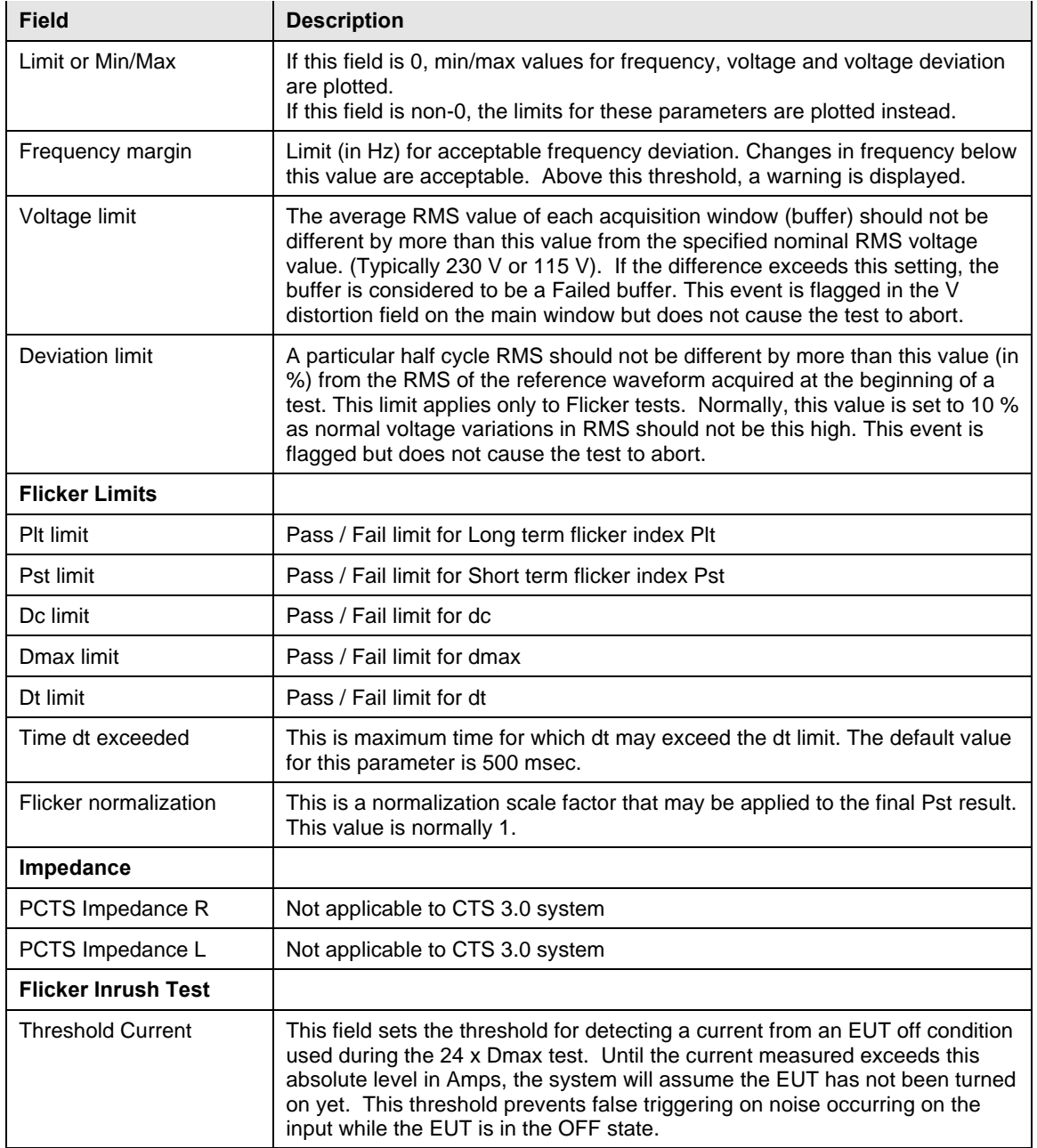

### **3.2 Configuration Limits - Voltage Distortion**

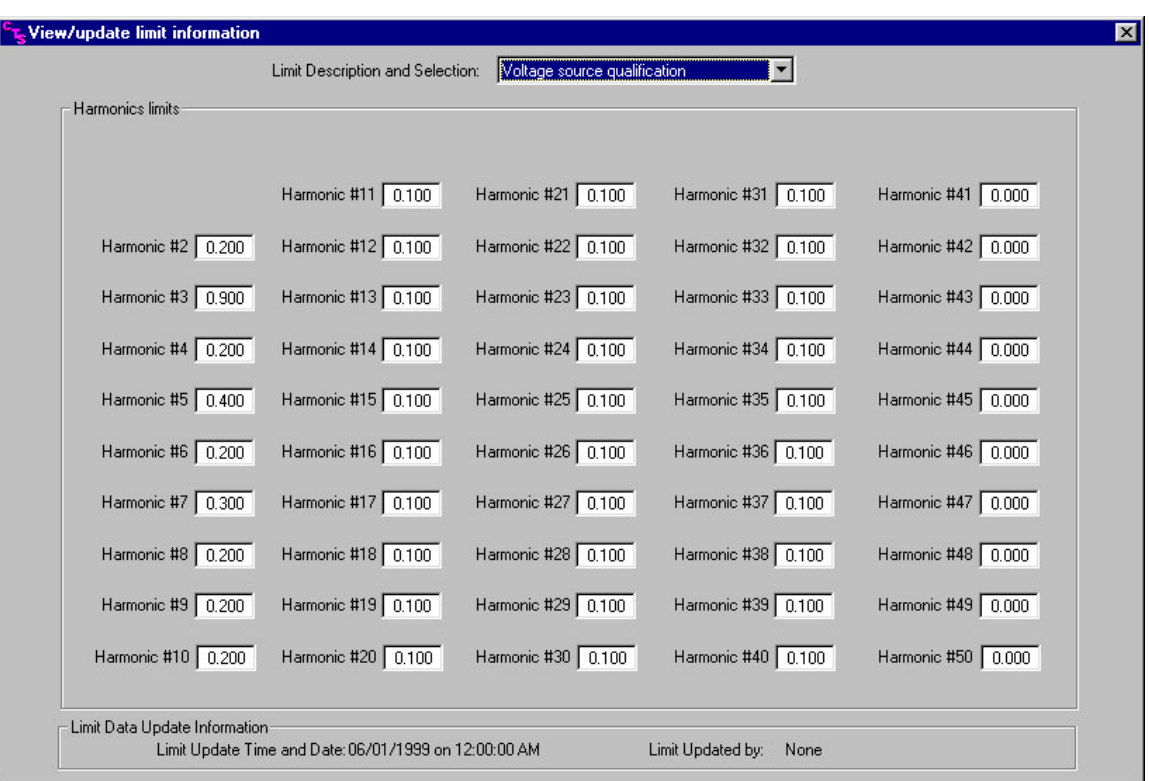

During current harmonics testing, the voltage distortion of the AC Source or Line voltage is constantly monitored by the CTS 3.0 system. The EN 61000-2-3 voltage distortion test limits are displayed in this screen and can be modified if and when a new standard is issued that applies different limits.

The data is shown in percentage of the fundamental. This 0.1 is equivalent to 0.1 % of the fundamental voltage at 50, 60 or 400 Hz. The limits shown are applied to the measured voltage harmonics. The maximum number of harmonics supported is 50 but only 40 are covered by the EN 61000-3-2 standard.

Harmonics for which no limit applies are set to zero.

### **3.3 Configuration Limits - Steady State Harmonics**

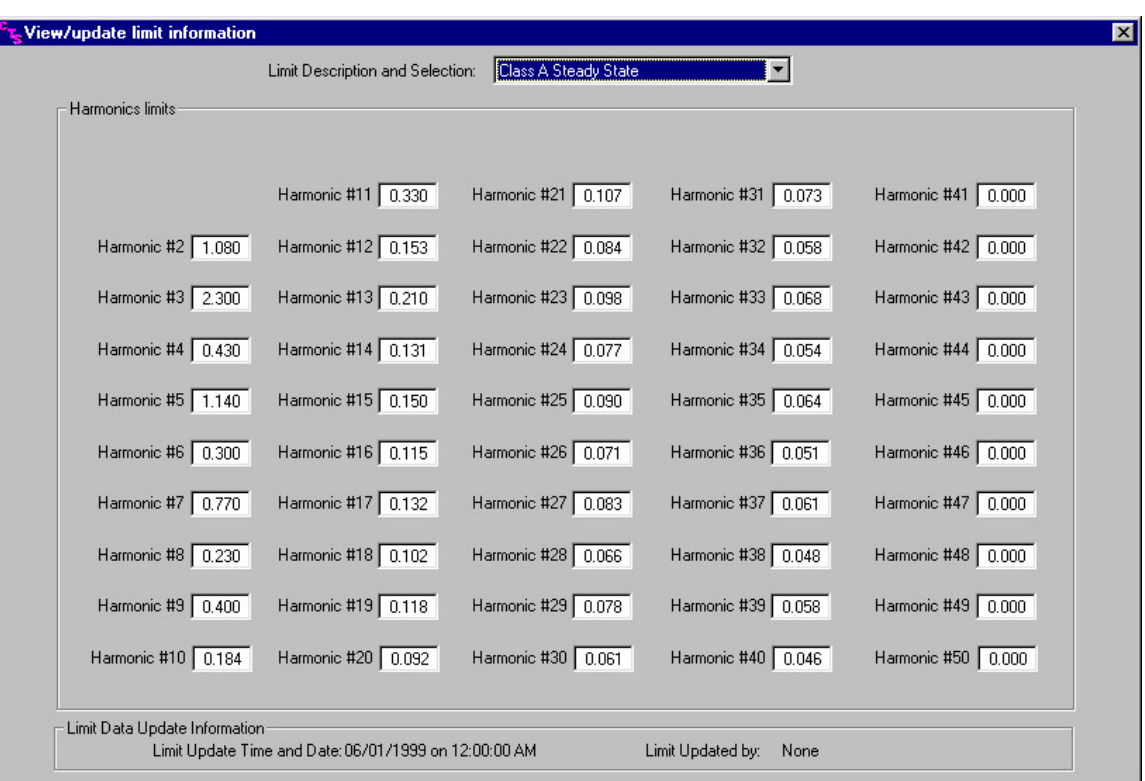

This screen displays the steady state current harmonic limits applied in percent of the fundamental current or in mA per Watt for the special case of class D. These limits only apply to the IEC 61000-3-2:1998 standard. When using the IEC 61000-3-2:2000 standard mode, the transitory limit settings are always used.

Note that each EUT class has a corresponding limit screen. The maximum number of harmonics supported is 50 but only 40 are covered by the EN 61000-3-2 standard. Harmonics for which no limit applies are set to zero. For the special case of Class D, the minimum power level of the EUT that requires testing is set to 75 Watt. This value is expected to change to 50 Watt in a future version of the harmonics standard.

### **3.4 Configuration Limits - Transitory State Harmonics**

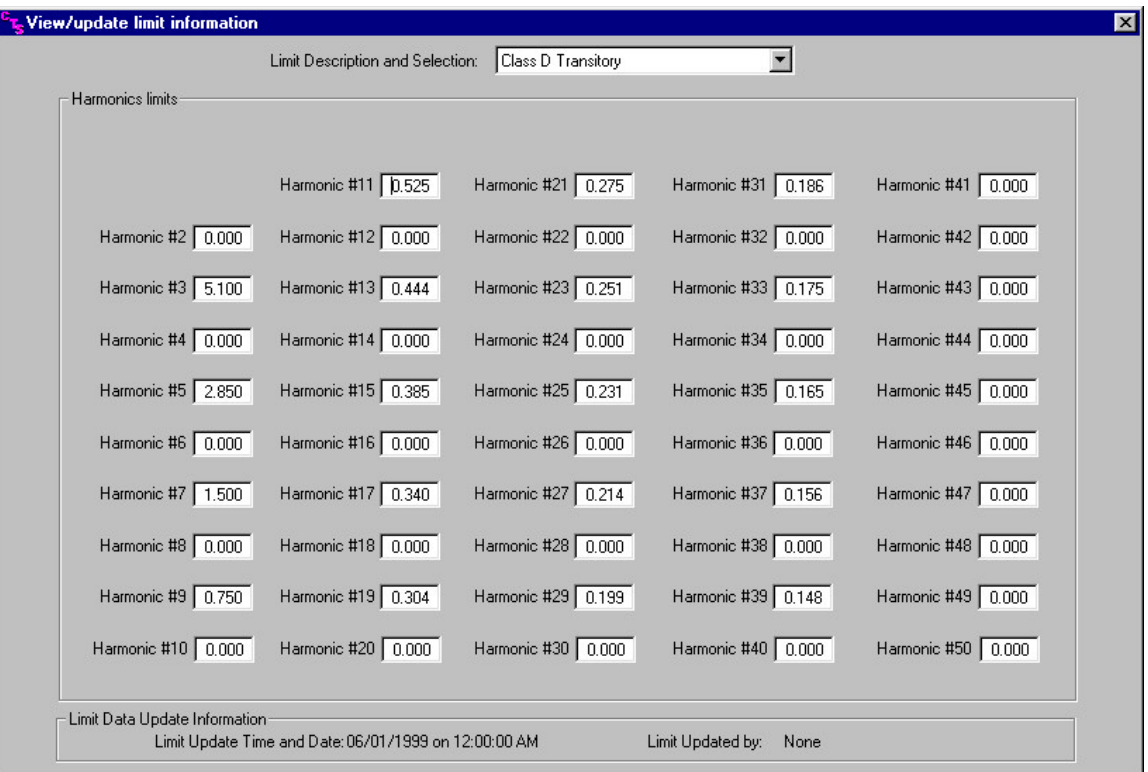

This screen displays the transitory state current harmonic limits applied in percent of the fundamental current or in mA per Watt for the special case of class D. Note that each EUT class has a corresponding limit screen.

The maximum number of harmonics supported is 50 but only 40 are covered by the EN 61000-3- 2 standard. Harmonics for which no limit applies are set to zero. For the special case of Class D, the minimum power level of the EUT that requires testing is set to 75 Watt. This lower limit can be changed in the harmonics configuration screen if desired. See paragraph 3.1.1.

### **3.5 Configuration Limits - Flicker**

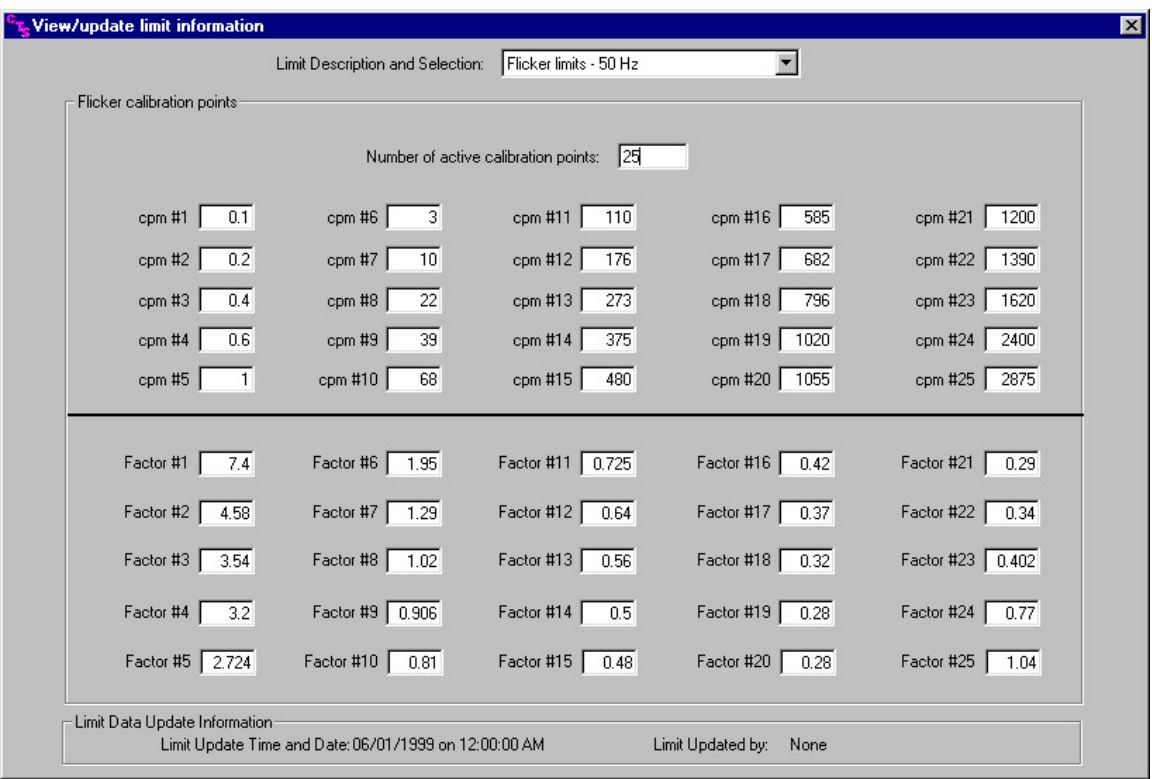

This screen displays the Flicker impression index curve per the IEC 868 Flicker meter standard. A different curve exists for 50 Hz and 60 Hz flicker measurements. This data should only be changed when changes are made to the EN 61000-3-3 standard.

### **4 Measurement Uncertainty**

#### **4.1 Introduction**

Uncertainty is associated with the result of a measurement (eg a calibration or test) and defines the range of the values that could reasonably be attributed to the measured quantity. When uncertainty is evaluated and reported in a specified way, it indicates the level of confidence that the value actually lies within the range defined by the uncertainty interval.

Any measurement is subject to imperfections; some of these are due to random effects, such as short-term fluctuations in temperature, humidity and air-pressure or variability in the performance of the measurer. Repeated measurements will show variation because of these random effects. Other imperfections are due to the practical limits to which correction can be made for systematic effects, such as offset of a measuring instrument, drift in its characteristics between calibrations, personal bias in reading an analogue scale or the uncertainty of the value of a reference standard.

Often, a result is compared with a limiting value defined in a specification or regulation. In this case, knowledge of the uncertainty shows whether the result is well within the acceptable limits or only just makes it. Occasionally a result is so close to the limit that the risk associated with the possibility that the property that was measured may not fall within the limit, once the uncertainty has been allowed for, must be considered.

Suppose that a customer has the same test done in more than one laboratory, perhaps on the same sample, more likely on what they may regard as an identical sample of the same product. Would we expect the laboratories to get identical results? Only within limits, we may answer, but when the results are close to the specification limit, it may be that one laboratory indicates failure whereas another indicates a pass. From time to time accreditation bodies have to investigate complaints concerning such differences. This can involve much time and effort for all parties, which in many cases could have been avoided if the uncertainty of the result had been known by the customer.

#### **4.2 ISO/IEC 17025:1999 Standard**

The standard ISO/IEC 17025:1999 [*General requirements for the competence of testing and calibration laboratories*] specifies requirements for reporting and evaluating uncertainty of measurement. The problems presented by these requirements vary in nature and severity depending on the technical field and whether the measurement is a calibration or test.

Calibration is characterized by the facts that

- (i) Repeated measurements can be made
- (ii) Uncertainty of reference instruments is provided at each stage down the calibration chain, starting with the national standard and
- (iii) Customers are aware of the need for a statement of uncertainty in order to ensure that the instrument meets their requirements.

Consequently, calibration laboratories are used to evaluating and reporting uncertainty. In accredited laboratories the uncertainty evaluation is subject to assessment by the accreditation body and is quoted on calibration certificates issued by the laboratory.

The situation in testing, in particular IEC compliance testing, is not as well-developed and particular difficulties are encountered. In some cases a test may not be defined well enough by the standard, leading to potentially inconsistent application and thus another source of

uncertainty. Such was the case with the 1998 IEC 61000-3-2 class D harmonic current limits. In many tests there will be uncertainty components that need to be evaluated on the basis of previous data and experience, in addition to those evaluated from calibration certificates and manufacturers, specifications.

Accreditation bodies are responsible for ensuring that accredited laboratories meet the requirements of ISO/IEC 17025. The standard requires appropriate methods of analysis to be used for estimating uncertainty of measurement.

#### **4.3 Statements of Compliance - Effect of Uncertainty**

This is a difficult area and what is to be reported must be considered in the context of the client's needs. In particular, consideration must be given to the possible consequences and risks associated with a result that is close to the specification limit. The uncertainty may be such as to raise real doubt about the reliability of pass/fail statements. When uncertainty is not taken into account, then the larger the uncertainty, the greater are the chances of passing failures and failing passes. Using better equipment, better control of environment, and ensuring consistent performance of the test usually attains a lower uncertainty.

For some products it may be appropriate for the user to make a judgement of compliance, based on whether the result is within the specified limits with no allowance made for uncertainty. This is often referred to as shared risk, since the end user takes some of the risk of the product not meeting specification. The implications of that risk may vary considerably. Shared risk may be acceptable in non-safety critical performance, for example the EMC characteristics of a domestic radio or TV. However, when testing a heart pacemaker or components for aerospace purposes, the user may require that the risk of the product not complying has to be negligible and would need uncertainty to be taken into account. An important aspect of shared risk is that the parties concerned agree on the uncertainty that is acceptable; otherwise disputes could arise later.

### **4.4 Uncertainty of the CTS 3.0 System**

Uncertainty is a consequence of the unknown sign of random effects and limits to corrections for systematic effects and is therefore expressed as a quantity, ie an interval about the result. It is evaluated by combining a number of uncertainty components. The components used in the CTS 3.0 system were quantified by a combination of evaluation of the results of several repeated measurements and by estimation based on technical data provided by the original manufacturers of the components used in the CTS 3.0 system.

The result of this analysis yields the accuracy specification of the CTS 3.0 measurement system, in particular that of the current harmonic measurement system. Software calibration coefficients are used extensively to allow calibration of each individual measurement channel. The resulting accuracy specification is a worst-case specification, meaning that typical CTS 3.0 systems will perform better. To ensure compliance of each CTS 3.0 system to these measurement specifications, each CTS 3.0 system is individually tested before delivery using commonly accepted measurement methods and NIST traceable calibration equipment.

The CTS 3.0 accuracy specifications as published in the CTS 3.0 User Manual (P/N 5004-984) form the basis of the uncertainty assessment. The method of combining the uncertainty components is aimed at producing a realistic rather than pessimistic combined uncertainty. This usually means working out the square root of the sum of the squares of the separate components (the root sum square method). The combined standard uncertainty may be reported as it stands (the one standard deviation level), or, usually, an expanded uncertainty is reported. This is the combined standard uncertainty multiplied by what is known as a coverage factor. The greater this factor the larger the uncertainty interval and, correspondingly, the higher the level of confidence that the value lies within that interval.

The uncertainty specified for the CTS 3.0 system in the tables below uses a coverage factor of 2, which corresponds to a confidence level of approximately 95%.

#### **4.4.1 CTS 3.0 Uncertainty - Harmonics<sup>1</sup> :**

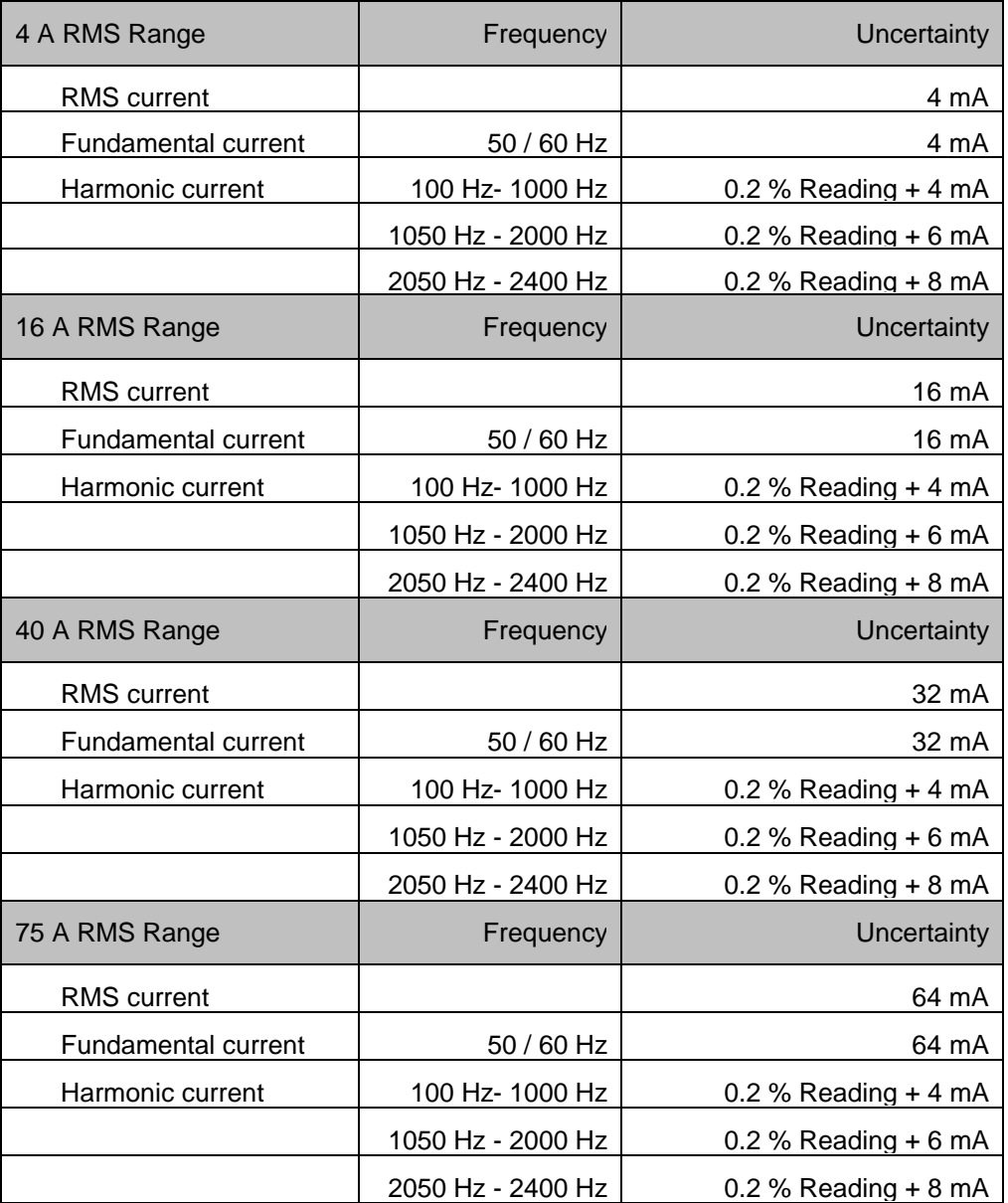

*Table 4-1: CTS Measurement Uncertainty - Harmonics*

 $\overline{a}$ 

 $^1$  Uncertainty data is given for products under test that exhibit a Power Factor of  $\,$  0.75  $<$  PF or PF  $<$  - 0.75.

#### **4.4.2 CTS 3.0 Uncertainty - Flicker2 :**

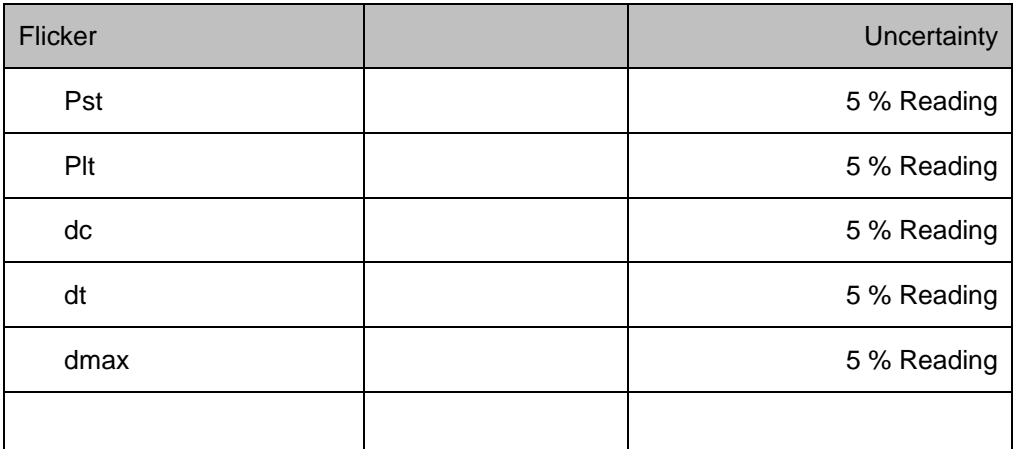

*Table 4-2: CTS Measurement Uncertainty - Flicker*

### **4.5 Adding Uncertainty Information to CTS 3.0 Test Reports**

If desired, the uncertainty information regarding the CTS measurement system may be added to the test reports generated by the CTS 3.0 software. To do so, edit the report templates located in the "C:\Program Files\California Instruments\CTS30\report\_files" subdirectory. Use the File, Open menu in MS Word and select the H1000000.dot (for Harmonics reports) or F1000000.dot (for Flicker) report templates.

Add a page at the end to the report containing the table information above and save the templates as MS Word docs under the same name. You may want to save the original template docs under a different name before doing so.

Once updated, future reports will automatically include this information.

-

<sup>2</sup> *Uncertainty data is given for products under test that exhibit a Power Factor of 0.75 < PF or PF < - 0.75.*

## Index

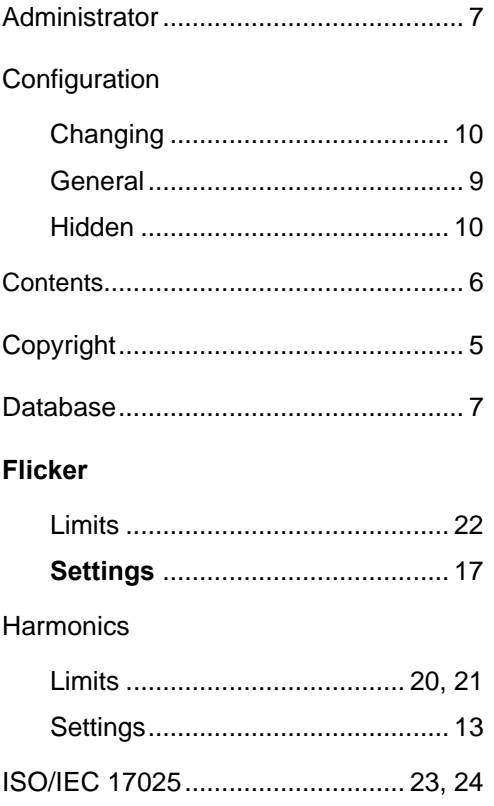

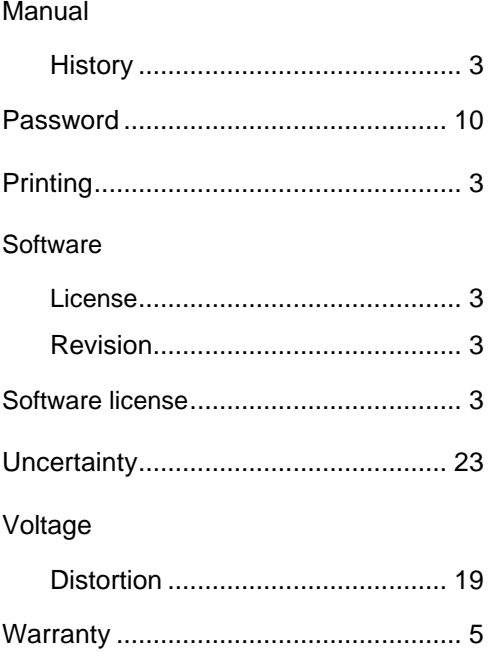